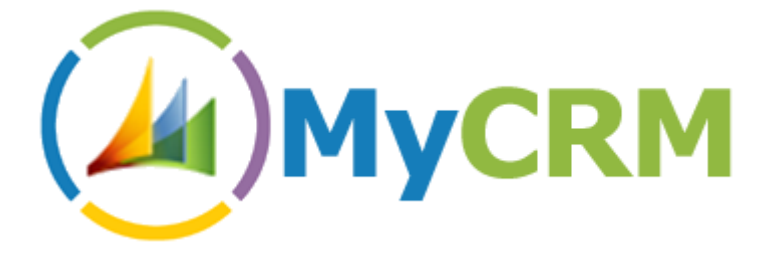

Created by MyCRM Ltd

eMap – Adding On-Demand Geocoding to a Custom Entity

Gareth Williams 5/24/2012

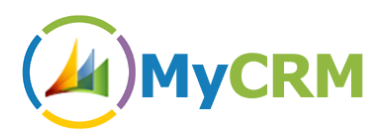

### **Step 1 – Export the entity that the On-Demand button is to be installed on**

- Go to Settings -> Customizations -> Solutions
- Create a New solution, using something like the following:

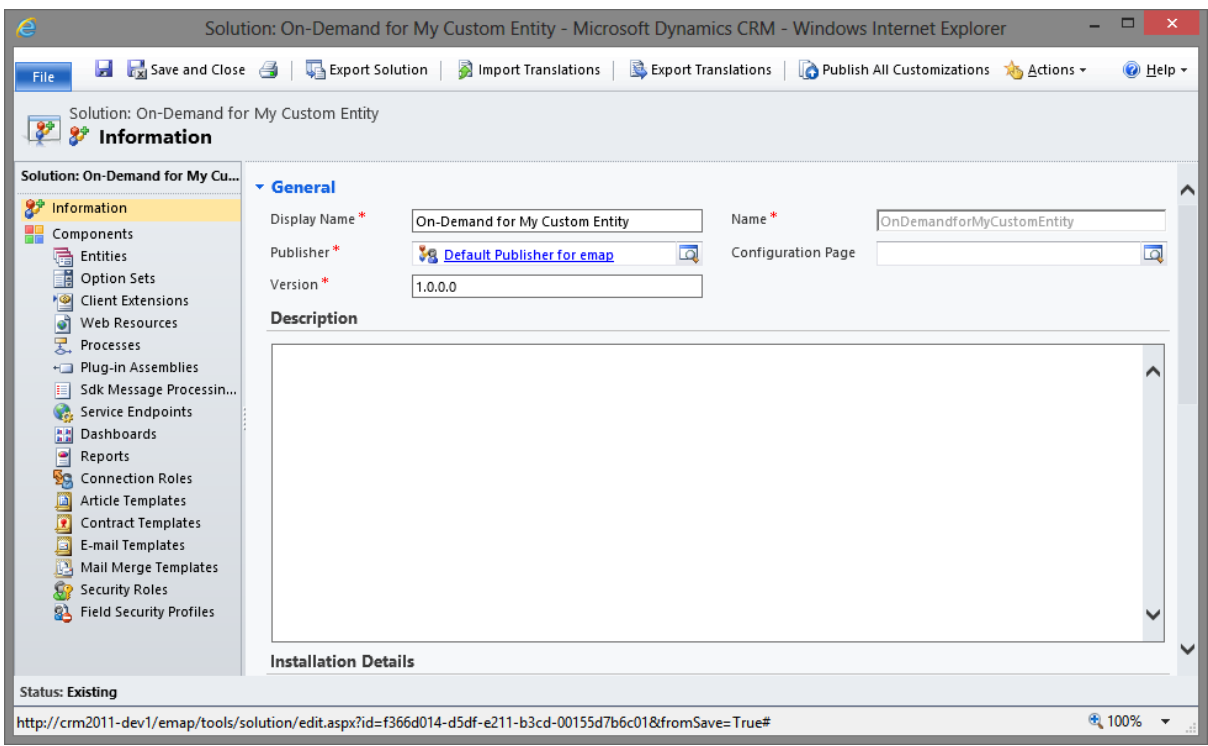

The solution name, publisher and version don't really matter for our purposes.

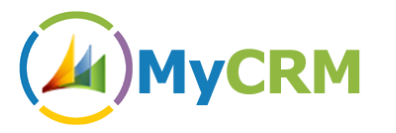

 Add the entity you wish to install your On-Demand button on (Components -> Add Existing - > Entity):

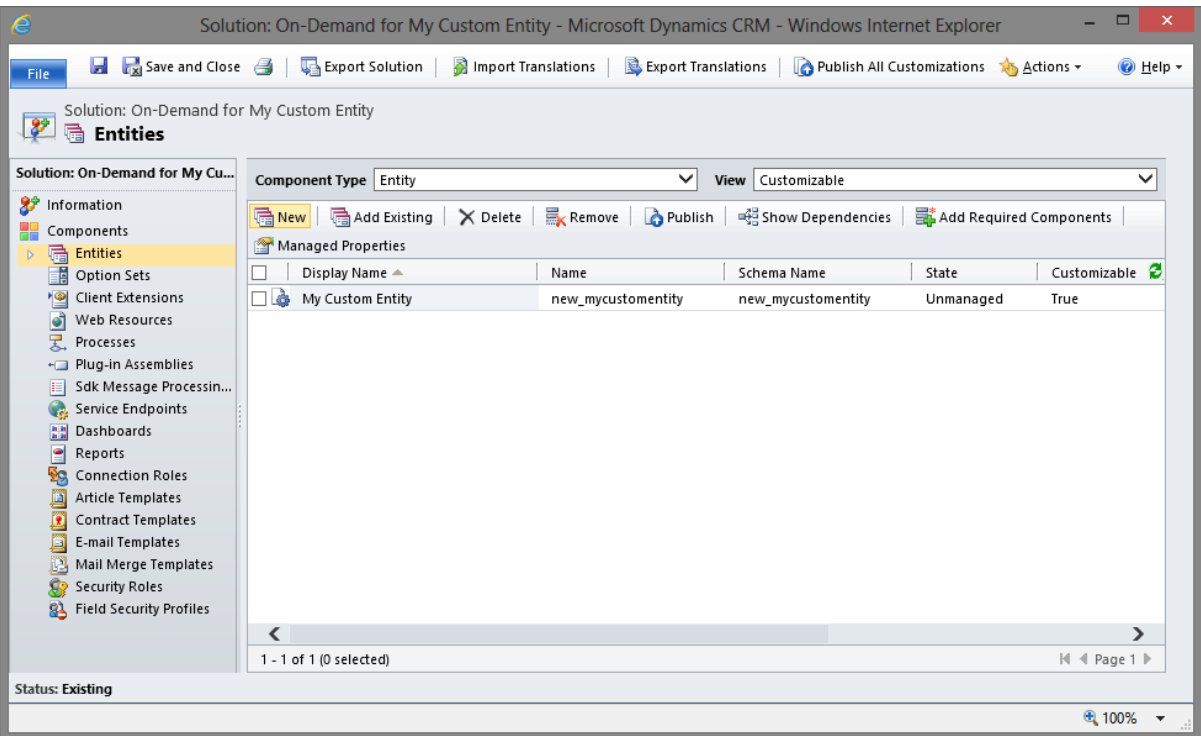

- Export the solution click next, next, export leaving all options default.
- Save the solution zip file somewhere accessible.

### **Step 2 – Extract the solution contents**

Extract the resulting .zip file to a new folder. You should now have three xml files:

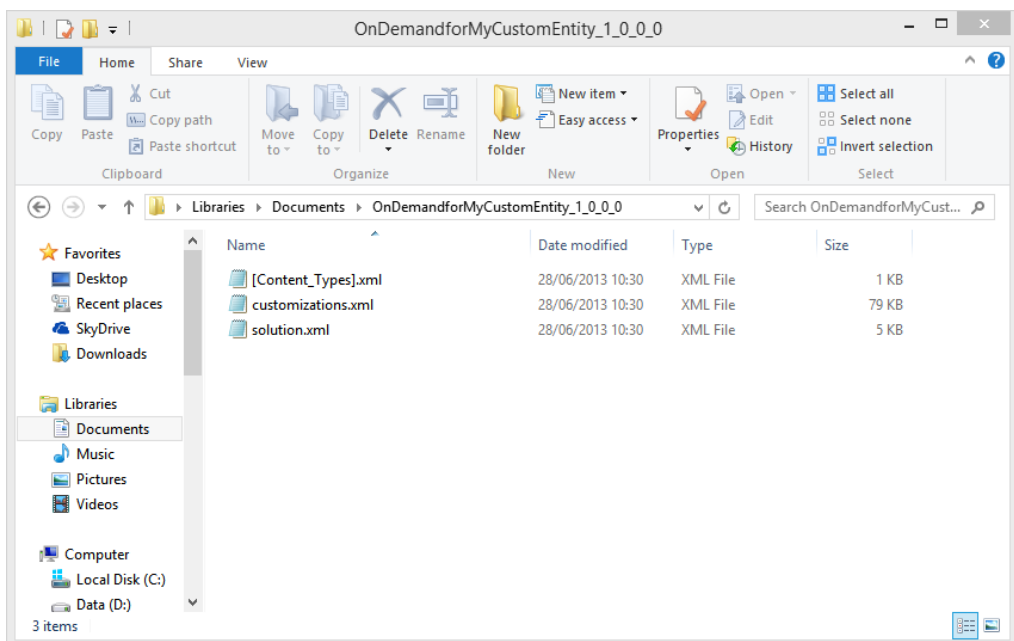

Created by MyCRM Ltd |

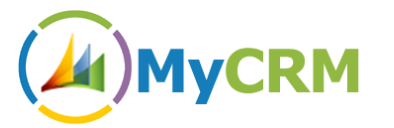

- Open **customizations.xml** in your favourite text editor.
- Because we only want to change the entity ribbon settings, we can delete the **EntityInfo, FormXml** and **SavedQueries** XML nodes. This means deleting everything inside and including the <EntityInfo>…</EntityInfo>, <FormXml>…</FormXml> and <SavedQueries>…</SavedQueries> tags.
- We can also clear out the EntityRelationships node, as we don't need to change anything there.
- Your **customizations.xml** file should now look something like the following:

```
<ImportExportXml xmlns:xsi="http://www.w3.org/2001/XMLSchema-instance">
  <Entities>
     <Entity>
       <Name LocalizedName="My Custom Entity" OriginalName="My Custom 
Entity">new_mycustomentity</Name>
       <ObjectTypeCode>10002</ObjectTypeCode>
       <RibbonDiffXml>
         <CustomActions />
         <Templates>
           <RibbonTemplates Id="Mscrm.Templates"></RibbonTemplates>
         </Templates>
         <CommandDefinitions />
         <RuleDefinitions>
           <TabDisplayRules />
           <DisplayRules />
           <EnableRules />
         </RuleDefinitions>
         <LocLabels />
       </RibbonDiffXml>
     </Entity>
   </Entities>
   <Roles></Roles>
   <Workflows></Workflows>
   <FieldSecurityProfiles></FieldSecurityProfiles>
   <Templates />
  <EntityMaps />
   <OrganizationSettings />
   <optionsets />
  <Languages>
     <Language>1033</Language>
  </Languages>
</ImportExportXml>
```
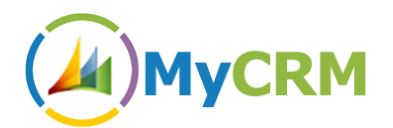

# **Step 3 – Inserting and changing the On-Demand Ribbon XML**

Here is the XML required for the On-Demand Geocoding ribbon button:

```
 <RibbonDiffXml>
         <CustomActions>
           <CustomAction
Id="myce.Mscrm.Form.#EntityName#.MainTab.Geocoding.CustomAction"
Location="Mscrm.Form.#EntityName#.MainTab.Groups._children" Sequence="80">
             <CommandUIDefinition>
               <Group Command="Mscrm.Enabled"
Description="$LocLabels:myce.Mscrm.Form.#EntityName#.MainTab.Geocoding.Title"
Id="myce.Mscrm.Form.#EntityName#.MainTab.Geocoding" Sequence="80"
Template="Mscrm.Templates.3"
Title="$LocLabels:myce.Mscrm.Form.#EntityName#.MainTab.Geocoding.Title">
                 <Controls
Id="myce.Mscrm.Form.#EntityName#.MainTab.Geocoding.Controls">
                   <Button Command="myce.#EntityName#.Geocoding.FormCommand"
Id="myce.#EntityName#.Geocoding.FormButton"
Image32by32="$webresource:myce_/images/geocode_large.png"
LabelText="$LocLabels:myce.#EntityName#.Geocoding.FormButton.LabelText" Sequence="20"
TemplateAlias="o1"
ToolTipTitle="$LocLabels:myce.#EntityName#.Geocoding.FormButton.ToolTipTitle"
ToolTipDescription="$LocLabels:myce.#EntityName#.Geocoding.FormButton.ToolTipDescripti
on" / </Controls>
               </Group>
             </CommandUIDefinition>
           </CustomAction>
           <CustomAction
Id="myce.Mscrm.Form.#EntityName#.MainTab.MaxSize.19.CustomAction"
Location="Mscrm.Form.#EntityName#.MainTab.Scaling. children" Sequence="80">
             <CommandUIDefinition>
               <MaxSize GroupId="myce.Mscrm.Form.#EntityName#.MainTab.Geocoding"
Id="myce.Mscrm.Form.#EntityName#.MainTab.MaxSize.19" Sequence="80" Size="Large" />
             </CommandUIDefinition>
           </CustomAction>
           <CustomAction
Id="myce.Mscrm.Form.#EntityName#.MainTab.Scale.20.CustomAction"
Location="Mscrm.Form.#EntityName#.MainTab.Scaling._children" Sequence="190">
             <CommandUIDefinition>
               <Scale GroupId="myce.Mscrm.Form.#EntityName#.MainTab.Geocoding"
Id="myce.Mscrm.Form.#EntityName#.MainTab.Scale.20" Sequence="190" Size="Popup" />
             </CommandUIDefinition>
           </CustomAction>
           <CustomAction
Id="myce.Mscrm.HomepageGrid.#EntityName#.MainTab.Geocoding.CustomAction"
Location="Mscrm.HomepageGrid.#EntityName#.MainTab.Groups._children" Sequence="55">
             <CommandUIDefinition>
               <Group Command="Mscrm.Enabled"
Description="$LocLabels:myce.Mscrm.HomepageGrid.#EntityName#.MainTab.Geocoding.Title"
Id="myce.Mscrm.HomepageGrid.#EntityName#.MainTab.Geocoding" Sequence="55"
Template="Mscrm.Templates.3"
Title="$LocLabels:myce.Mscrm.HomepageGrid.#EntityName#.MainTab.Geocoding.Title">
                 <Controls
Id="myce.Mscrm.HomepageGrid.#EntityName#.MainTab.Geocoding.Controls">
                   <Button Command="myce.#EntityName#.Geocoding.GridCommand"
Id="myce.#EntityName#.Geocoding.GridButton"
```
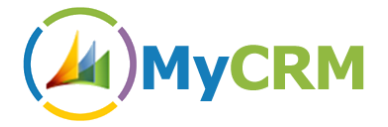

```
Image32by32="$webresource:myce_/images/geocode_large.png"
LabelText="$LocLabels:myce.#EntityName#.Geocoding.GridButton.LabelText" Sequence="10"
TemplateAlias="o1"
ToolTipTitle="$LocLabels:myce.#EntityName#.Geocoding.GridButton.ToolTipTitle"
ToolTipDescription="$LocLabels:myce.#EntityName#.Geocoding.GridButton.ToolTipDescripti
on" / </Controls>
               </Group>
             </CommandUIDefinition>
           </CustomAction>
           <CustomAction
Id="myce.Mscrm.HomepageGrid.#EntityName#.MainTab.MaxSize.18.CustomAction"
Location="Mscrm.HomepageGrid.#EntityName#.MainTab.Scaling._children" Sequence="75">
             <CommandUIDefinition>
               <MaxSize
GroupId="myce.Mscrm.HomepageGrid.#EntityName#.MainTab.Geocoding"
Id="myce.Mscrm.HomepageGrid.#EntityName#.MainTab.MaxSize.18" Sequence="75"
Size="Large" />
             </CommandUIDefinition>
           </CustomAction>
           <CustomAction
Id="myce.Mscrm.HomepageGrid.#EntityName#.MainTab.Scale.19.CustomAction"
Location="Mscrm.HomepageGrid.#EntityName#.MainTab.Scaling._children" Sequence="190">
             <CommandUIDefinition>
               <Scale GroupId="myce.Mscrm.HomepageGrid.#EntityName#.MainTab.Geocoding"
Id="myce.Mscrm.HomepageGrid.#EntityName#.MainTab.Scale.19" Sequence="190" Size="Popup"
/>
             </CommandUIDefinition>
           </CustomAction>
         </CustomActions>
         <Templates>
           <RibbonTemplates Id="Mscrm.Templates"></RibbonTemplates>
         </Templates>
         <CommandDefinitions>
           <CommandDefinition Id="myce.#EntityName#.Geocoding.FormCommand">
             <EnableRules>
               <EnableRule Id="myce.#EntityName#.Geocode.Form.EnableRule" />
             </EnableRules>
             <DisplayRules />
             <Actions>
               <JavaScriptFunction FunctionName="Geocode_Click"
Library="$webresource:myce_/emap/odg/scripts/ribbon.js">
                 <CrmParameter Value="PrimaryItemIds" />
                 <CrmParameter Value="PrimaryEntityTypeName" />
               </JavaScriptFunction>
             </Actions>
           </CommandDefinition>
           <CommandDefinition Id="myce.#EntityName#.Geocoding.GridCommand">
             <EnableRules>
               <EnableRule Id="myce.#EntityName#.Geocode.Grid.EnableRule" />
             </EnableRules>
             <DisplayRules />
             <Actions>
               <JavaScriptFunction FunctionName="Geocode_Click"
Library="$webresource:myce /emap/odg/scripts/ribbon.js">
                 <CrmParameter Value="SelectedControlSelectedItemIds" />
                 <CrmParameter Value="SelectedEntityTypeName" />
               </JavaScriptFunction>
             </Actions>
           </CommandDefinition>
         </CommandDefinitions>
         <RuleDefinitions>
```
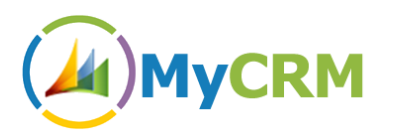

```
 <TabDisplayRules />
           <DisplayRules />
           <EnableRules>
             <EnableRule Id="myce.#EntityName#.Geocode.Form.EnableRule">
               <FormStateRule State="Existing" Default="false" InvertResult="false" />
              </EnableRule>
             <EnableRule Id="myce.#EntityName#.Geocode.Grid.EnableRule">
               <SelectionCountRule AppliesTo="SelectedEntity" Minimum="1"
Default="false" />
             </EnableRule>
           </EnableRules>
         </RuleDefinitions>
         <LocLabels>
           <LocLabel Id="myce.#EntityName#.Geocoding.FormButton.LabelText">
             <Titles>
               <Title description="Geocode" languagecode="1033" />
             </Titles>
           </LocLabel>
           <LocLabel Id="myce.#EntityName#.Geocoding.FormButton.ToolTipDescription">
             <Titles>
               <Title description="Perform a geocode on this entity"
languagecode="1033" />
             </Titles>
           </LocLabel>
           <LocLabel Id="myce.#EntityName#.Geocoding.FormButton.ToolTipTitle">
             <Titles>
               <Title description="Geocode" languagecode="1033" />
             </Titles>
           </LocLabel>
           <LocLabel Id="myce.#EntityName#.Geocoding.GridButton.LabelText">
             <Titles>
               <Title description="Geocode" languagecode="1033" />
             </Titles>
           </LocLabel>
           <LocLabel Id="myce.#EntityName#.Geocoding.GridButton.ToolTipDescription">
             <Titles>
               <Title description="Geocode" languagecode="1033" />
             </Titles>
           </LocLabel>
           <LocLabel Id="myce.#EntityName#.Geocoding.GridButton.ToolTipTitle">
             <Titles>
               <Title description="Perform a geocode on the selected entity(ies)"
languagecode="1033" />
             </Titles>
           </LocLabel>
           <LocLabel Id="myce.Mscrm.Form.#EntityName#.MainTab.Geocoding.Title">
             <Titles>
               <Title description="Geocoding" languagecode="1033" />
             </Titles>
           </LocLabel>
           <LocLabel Id="myce.Mscrm.HomepageGrid.#EntityName#.MainTab.Geocoding.Title">
              <Titles>
                <Title description="Geocoding" languagecode="1033" />
             </Titles>
           </LocLabel>
         </LocLabels>
       </RibbonDiffXml>
```
• You should replace all instances of  $#EntityName#$  with the system name for your entity, in this case **new\_mycustomentity**.

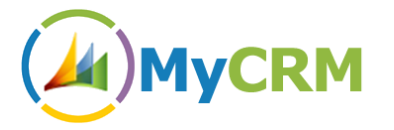

 Once the find/replaces are complete, you should copy and paste the On-Demand ribbon XML and replace the <RibbonDiffXml> node in your solution's **customizations.xml** file. In this example, the final **customizations.xml** file would look as follows:

```
<ImportExportXml xmlns:xsi="http://www.w3.org/2001/XMLSchema-instance">
   <Entities>
     <Entity>
       <Name LocalizedName="My Custom Entity" OriginalName="My Custom 
Entity">new_mycustomentity</Name>
       <ObjectTypeCode>10002</ObjectTypeCode>
       <RibbonDiffXml>
         <CustomActions>
             <CustomAction
Id="myce.Mscrm.Form.new_mycustomentity.MainTab.Geocoding.CustomAction"
Location="Mscrm.Form.new_mycustomentity.MainTab.Groups._children" Sequence="80">
                 <CommandUIDefinition>
                     <Group Command="Mscrm.Enabled"
Description="$LocLabels:myce.Mscrm.Form.new_mycustomentity.MainTab.Geocoding.Title"
Id="myce.Mscrm.Form.new_mycustomentity.MainTab.Geocoding" Sequence="80"
Template="Mscrm.Templates.3"
Title="$LocLabels:myce.Mscrm.Form.new_mycustomentity.MainTab.Geocoding.Title">
                         <Controls
Id="myce.Mscrm.Form.new_mycustomentity.MainTab.Geocoding.Controls">
                             <Button
Command="myce.new_mycustomentity.Geocoding.FormCommand"
Id="myce.new_mycustomentity.Geocoding.FormButton"
Image32by32="$webresource:myce_/images/geocode_large.png"
LabelText="$LocLabels:myce.new_mycustomentity.Geocoding.FormButton.LabelText"
Sequence="20" TemplateAlias="o1"
ToolTipTitle="$LocLabels:myce.new_mycustomentity.Geocoding.FormButton.ToolTipTitle"
ToolTipDescription="$LocLabels:myce.new_mycustomentity.Geocoding.FormButton.ToolTipDes
cription" />
                         </Controls>
                     </Group>
                 </CommandUIDefinition>
             </CustomAction>
             <CustomAction
Id="myce.Mscrm.Form.new_mycustomentity.MainTab.MaxSize.19.CustomAction"
Location="Mscrm.Form.new_mycustomentity.MainTab.Scaling.children" Sequence="80">
                 <CommandUIDefinition>
                     <MaxSize
GroupId="myce.Mscrm.Form.new_mycustomentity.MainTab.Geocoding"
Id="myce.Mscrm.Form.new_mycustomentity.MainTab.MaxSize.19" Sequence="80" Size="Large"
/>
                 </CommandUIDefinition>
             </CustomAction>
             <CustomAction
Id="myce.Mscrm.Form.new_mycustomentity.MainTab.Scale.20.CustomAction"
Location="Mscrm.Form.new_mycustomentity.MainTab.Scaling._children" Sequence="190">
                 <CommandUIDefinition>
                     <Scale
GroupId="myce.Mscrm.Form.new_mycustomentity.MainTab.Geocoding"
Id="myce.Mscrm.Form.new_mycustomentity.MainTab.Scale.20" Sequence="190" Size="Popup"
/>
                 </CommandUIDefinition>
             </CustomAction>
             <CustomAction
Id="myce.Mscrm.HomepageGrid.new_mycustomentity.MainTab.Geocoding.CustomAction"
Location="Mscrm.HomepageGrid.new_mycustomentity.MainTab.Groups._children"
Sequence="55">
                 <CommandUIDefinition>
```
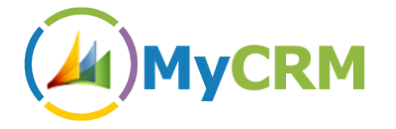

```
 <Group Command="Mscrm.Enabled"
Description="$LocLabels:myce.Mscrm.HomepageGrid.new_mycustomentity.MainTab.Geocoding.T
itle" Id="myce.Mscrm.HomepageGrid.new_mycustomentity.MainTab.Geocoding" Sequence="55"
Template="Mscrm.Templates.3"
Title="$LocLabels:myce.Mscrm.HomepageGrid.new mycustomentity.MainTab.Geocoding.Title">
                         <Controls
Id="myce.Mscrm.HomepageGrid.new_mycustomentity.MainTab.Geocoding.Controls">
                             <Button
Command="myce.new_mycustomentity.Geocoding.GridCommand"
Id="myce.new_mycustomentity.Geocoding.GridButton"
Image32by32="$webresource:myce_/images/geocode_large.png"
LabelText="$LocLabels:myce.new_mycustomentity.Geocoding.GridButton.LabelText"
Sequence="10" TemplateAlias="o1"
ToolTipTitle="$LocLabels:myce.new_mycustomentity.Geocoding.GridButton.ToolTipTitle"
ToolTipDescription="$LocLabels:myce.new_mycustomentity.Geocoding.GridButton.ToolTipDes
cription" />
                         </Controls>
                     </Group>
                 </CommandUIDefinition>
             </CustomAction>
             <CustomAction
Id="myce.Mscrm.HomepageGrid.new_mycustomentity.MainTab.MaxSize.18.CustomAction"
Location="Mscrm.HomepageGrid.new_mycustomentity.MainTab.Scaling._children"
Sequence="75">
                 <CommandUIDefinition>
                     <MaxSize
GroupId="myce.Mscrm.HomepageGrid.new_mycustomentity.MainTab.Geocoding"
Id="myce.Mscrm.HomepageGrid.new_mycustomentity.MainTab.MaxSize.18" Sequence="75"
Size="Large" />
                 </CommandUIDefinition>
             </CustomAction>
             <CustomAction
Id="myce.Mscrm.HomepageGrid.new_mycustomentity.MainTab.Scale.19.CustomAction"
Location="Mscrm.HomepageGrid.new_mycustomentity.MainTab.Scaling.children"
Sequence="190">
                 <CommandUIDefinition>
                     <Scale
GroupId="myce.Mscrm.HomepageGrid.new_mycustomentity.MainTab.Geocoding"
Id="myce.Mscrm.HomepageGrid.new_mycustomentity.MainTab.Scale.19" Sequence="190"
Size="Popup" />
                 </CommandUIDefinition>
             </CustomAction>
         </CustomActions>
         <Templates>
             <RibbonTemplates Id="Mscrm.Templates"></RibbonTemplates>
         </Templates>
         <CommandDefinitions>
             <CommandDefinition Id="myce.new_mycustomentity.Geocoding.FormCommand">
                 <EnableRules>
                     <EnableRule Id="myce.new_mycustomentity.Geocode.Form.EnableRule"
/>
                 </EnableRules>
                 <DisplayRules />
                 <Actions>
                     <JavaScriptFunction FunctionName="Geocode_Click"
Library="$webresource:myce_/emap/odg/scripts/ribbon.js">
                         <CrmParameter Value="PrimaryItemIds" />
                         <CrmParameter Value="PrimaryEntityTypeName" />
                     </JavaScriptFunction>
                 </Actions>
             </CommandDefinition>
             <CommandDefinition Id="myce.new_mycustomentity.Geocoding.GridCommand">
```
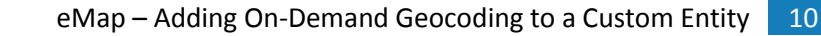

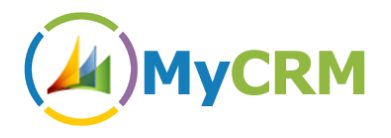

```
 <EnableRules>
                      <EnableRule Id="myce.new_mycustomentity.Geocode.Grid.EnableRule"
/>
                 </EnableRules>
                 <DisplayRules />
                 <Actions>
                      <JavaScriptFunction FunctionName="Geocode_Click"
Library="$webresource:myce_/emap/odg/scripts/ribbon.js">
                          <CrmParameter Value="SelectedControlSelectedItemIds" />
                          <CrmParameter Value="SelectedEntityTypeName" />
                      </JavaScriptFunction>
                 </Actions>
             </CommandDefinition>
         </CommandDefinitions>
         <RuleDefinitions>
             <TabDisplayRules />
             <DisplayRules />
             <EnableRules>
                 <EnableRule Id="myce.new_mycustomentity.Geocode.Form.EnableRule">
                      <FormStateRule State="Existing" Default="false"
InvertResult="false" />
                 </EnableRule>
                 <EnableRule Id="myce.new_mycustomentity.Geocode.Grid.EnableRule">
                      <SelectionCountRule AppliesTo="SelectedEntity" Minimum="1"
Default="false" />
                  </EnableRule>
             </EnableRules>
         </RuleDefinitions>
         <LocLabels>
             <LocLabel Id="myce.new_mycustomentity.Geocoding.FormButton.LabelText">
                 <Titles>
                      <Title description="Geocode" languagecode="1033" />
                 </Titles>
             </LocLabel>
             <LocLabel
Id="myce.new_mycustomentity.Geocoding.FormButton.ToolTipDescription">
                 <Titles>
                      <Title description="Perform a geocode on this entity"
languagecode="1033" />
                 </Titles>
             </LocLabel>
             <LocLabel Id="myce.new_mycustomentity.Geocoding.FormButton.ToolTipTitle">
                 <Titles>
                      <Title description="Geocode" languagecode="1033" />
                 </Titles>
             </LocLabel>
             <LocLabel Id="myce.new_mycustomentity.Geocoding.GridButton.LabelText">
                  <Titles>
                      <Title description="Geocode" languagecode="1033" />
                  </Titles>
             </LocLabel>
             <LocLabel
Id="myce.new_mycustomentity.Geocoding.GridButton.ToolTipDescription">
                 <Titles>
                      <Title description="Geocode" languagecode="1033" />
                 </Titles>
             </LocLabel>
             <LocLabel Id="myce.new_mycustomentity.Geocoding.GridButton.ToolTipTitle">
                  <Titles>
                      <Title description="Perform a geocode on the selected entity(ies)"
languagecode="1033" />
                 </Titles>
```
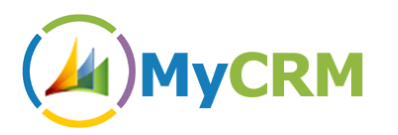

```
 </LocLabel>
             <LocLabel Id="myce.Mscrm.Form.new_mycustomentity.MainTab.Geocoding.Title">
                  <Titles>
                      <Title description="Geocoding" languagecode="1033" />
                  </Titles>
             </LocLabel>
             <LocLabel
Id="myce.Mscrm.HomepageGrid.new_mycustomentity.MainTab.Geocoding.Title">
                  <Titles>
                      <Title description="Geocoding" languagecode="1033" />
                  </Titles>
             </LocLabel>
         </LocLabels>
       </RibbonDiffXml>
     </Entity>
   </Entities>
   <Roles></Roles>
   <Workflows></Workflows>
   <FieldSecurityProfiles></FieldSecurityProfiles>
   <Templates />
   <EntityMaps />
   <OrganizationSettings />
   <optionsets />
   <Languages>
     <Language>1033</Language>
   </Languages>
</ImportExportXml>
```
## **Step 4 – Re-import the solution**

- Save the **customizations.xml** file.
- Zip up the three solution files into a new solution zip:

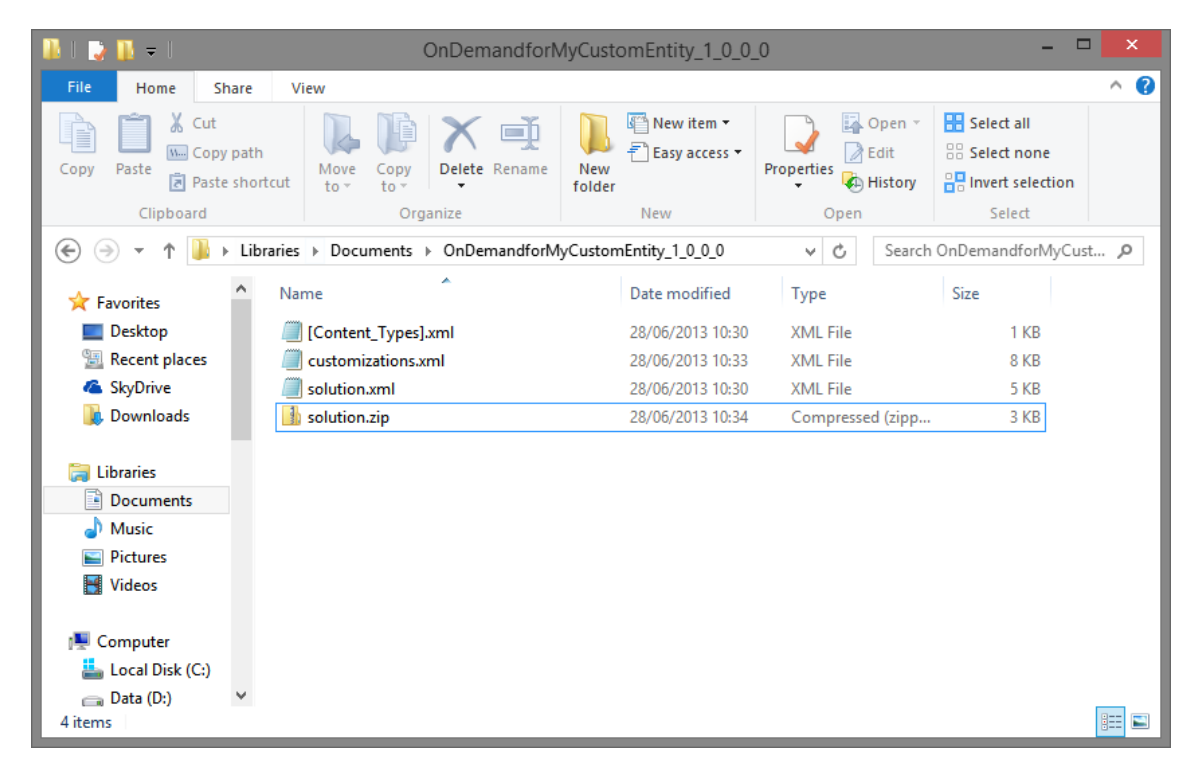

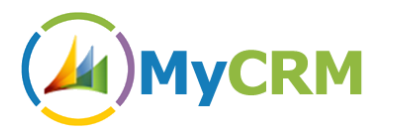

- In CRM, import the solution using all default settings.
- The import should complete successfully. If not, you can save the import log file to get a better idea of what went wrong.
- Once the solution is imported, you must **Publish all Customizations**.
- Your custom entity should now have the On-Demand Geocode button.
- You may delete the new solution from CRM as it is no longer needed. The On-Demand Geocode button will remain.

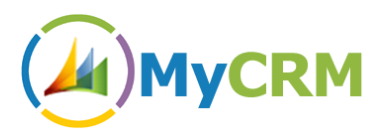

### **Removing On-Demand Geocode from the custom entity**

If you wish to remove the On-Demand Geocode ribbon button from the custom entity after using the above instuctions, please follow the following steps:

- If you still have the unzipped solution files, you can use those to create a new solution for uninstallation.
- If not, please follow Step 1 of the installation instructions above to produce a new solution containing your custom entity.
- Open the **customizations.xml** file in a text editor.
- Replace the entire <RibbonDiffXml> node with the following xml:

```
 <RibbonDiffXml>
   <CustomActions />
   <Templates>
     <RibbonTemplates Id="Mscrm.Templates"></RibbonTemplates>
   </Templates>
   <CommandDefinitions />
   <RuleDefinitions>
     <TabDisplayRules />
     <DisplayRules />
     <EnableRules />
   </RuleDefinitions>
   <LocLabels />
 </RibbonDiffXml>
```
- Save the **customizations.xml** file.
- Zip up and import the solution as per Step 4 of the installation instructions. Make sure you Publish all Customizations, and you may delete the solution thereafter.